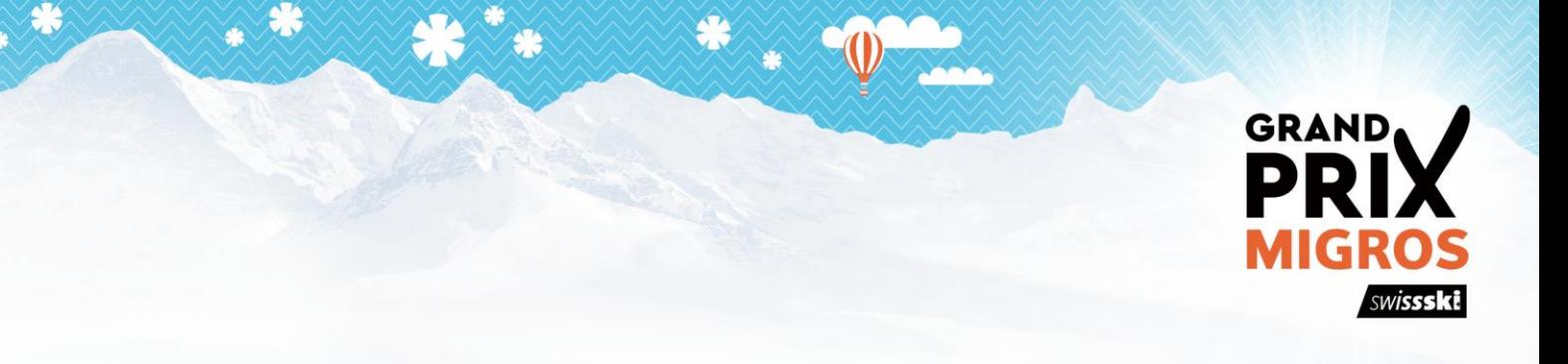

## Gruppenanmeldung und -Verwaltung

## Gruppenanmeldung

**Sunrise** 

**RAIFFEISEN** 

helvetia A

**BKW** 

TrackMaxx bietet für Gruppen-Anmeldungen ein spezielles Gruppenanmelde-Portal an. Es dient der einfachen Anmeldung und Verwaltung mehrerer Personen unter einem gemeinsamen Gruppennamen.

### **Der Ablauf zur Anmeldung ist möglichst einfach gehalten:**

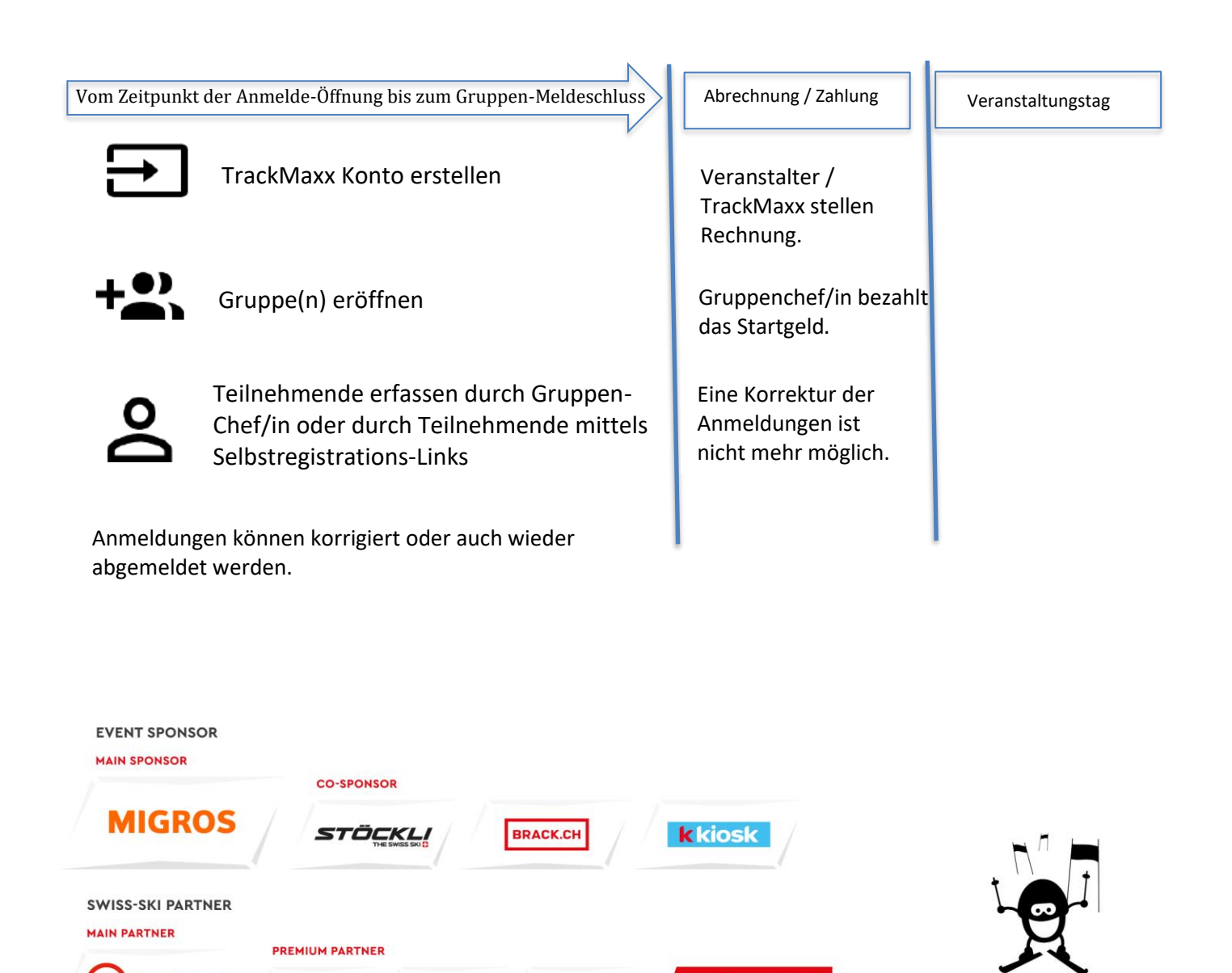

**SWISSSKE** 

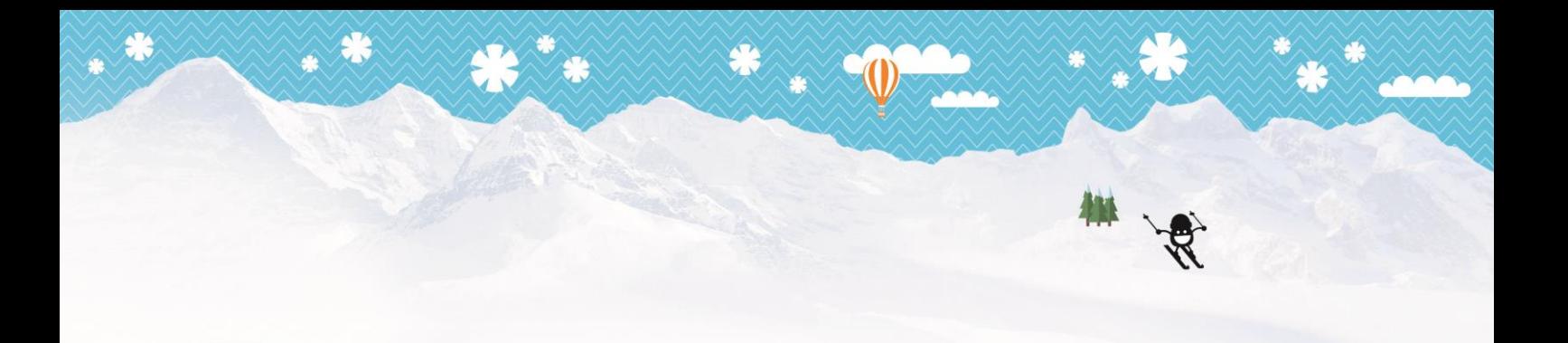

### 1. TrackMaxx-Konto erstellen

Für die Anmeldung einer Gruppe benötigt der/die Gruppenverantwortliche ein TrackMaxx-Konto. Dieses Konto ist für alle weiteren Events von TrackMaxx wiederverwendbar.

Um dein Konto einzurichten, benötigst du eine gültige E-Mailadresse und ein Passwort mit mindestens 8 Zeichen. Nach erfolgreicher Anmeldung wirst du als Gruppenchef/Gruppenchefin aufgefordert, alle notwendigen Kontaktangaben einzutragen. Anhand dieser Angaben werden wir mit dir in Kontakt treten, falls es Rückfragen unsererseits gibt.

Nach der erfolgreichen Kontoerstellung bekommst du eine automatische Bestätigungsmail. Im Mail ist auch der Link zu deinem TrackMaxx-Konto aufgeführt.

## **TRACKMAXX**

### **TRACKMAXX KONTO**

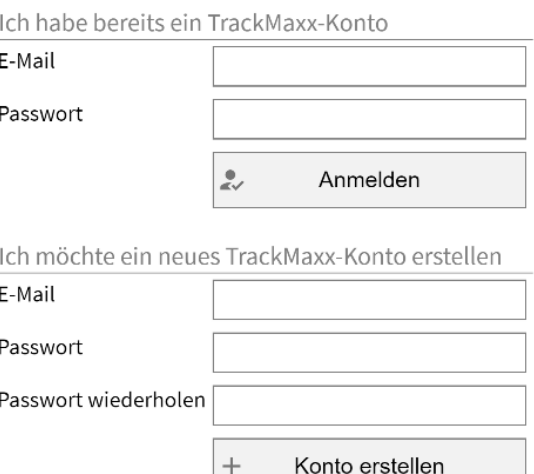

Ich habe mein Passwort vergessen

E-Mail

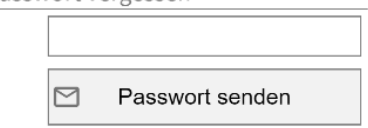

# **TRACKMAXX**

### **TRACKMAXX KONTO**

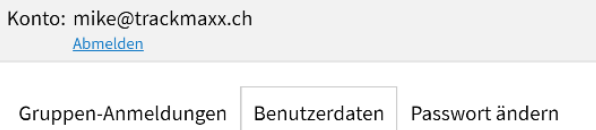

### 1.1 Dein TrackMaxx Konto

Unter dem Reiter «Benutzerdaten» kannst du deine persönlichen Angaben jederzeit anpassen.

Die Adresse wird für Fragen / Kommunikation über die Veranstaltung verwendet.

Ebenfalls kannst du hier dein Passwort ändern.

Unter dem Register «Gruppen-Anmeldungen» sind alle deine Gruppenmeldungen an TrackMaxx Veranstaltungen ersichtlich.

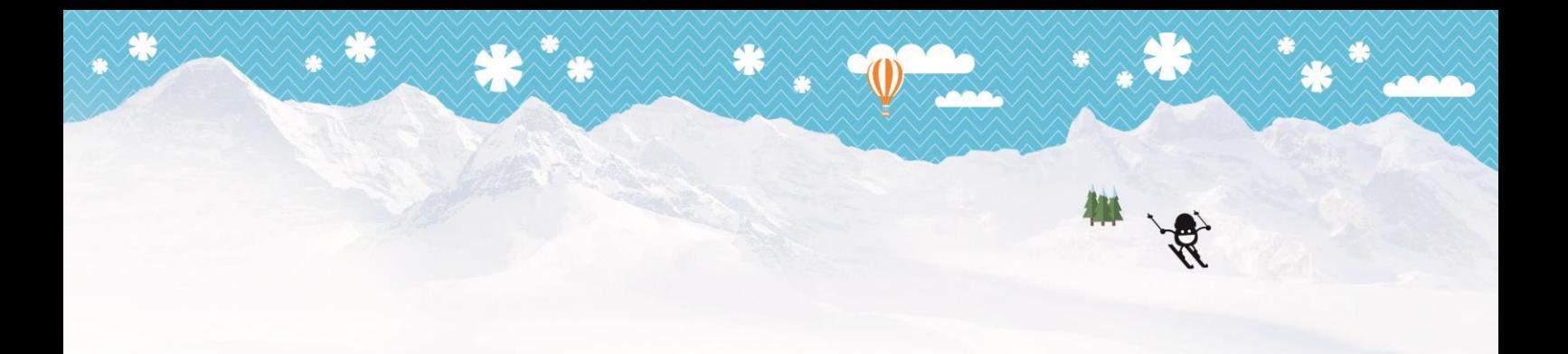

#### 2. Neue Gruppe erstellen

.

Unter dem Reiter «Gruppen-Anmeldungen» kannst du nun deine Gruppe erfassen. Im Feld «Kategorie» werden die möglichen Gruppen-Wertungen /-Arten dargestellt. Also bspw. «Schulklasse», «Firmenwertung» usw.

Registriere zudem eine Verantwortliche Person als Gruppen-Chef/in. Vorgegeben werden hier deine Daten aus dem TrackMaxx-Konto. Du kannst diese aber auch abändern (bspw. auf den Namen der Klassenlehrerin).

Sobald alle Felder ausgefüllt sind, kannst du ganz unten auf der Seite auf «Gruppe erstellen» klicken

Du wirst daraufhin Bestätigungsmail erhalten. Darin enthalten ist erneut der Link zu deinem TrackMaxx-Konto und ein Link, mit welchem sich deine Gruppenmitglieder optional gleich selber anmelden können (siehe Punkt 4.2, Selbstregistrations-Link).

## TRACKMAXX

#### Gruppe: \*

Gruppen-Einstellungen

Bitte wähle hier die gewünschte Kategorie aus und korrigiere falls nötig die Angaben des Gruppen-Chefs/der Gruppen-Chefin.

de | fr | en

del frillen

Gruppen-Name

Kategorie

Gruppen-Chef(in)

Anschrift Nachname

Vorname

#### 3. Gruppenmitglieder hinzufügen

Unter dem Reiter «Mitglieder» kannst du anschliessend Personen zu deiner Gruppe hinzufügen. Hierfür hast du zwei Möglichkeiten:

- Du kannst durch das Klicken auf das Feld «Anmeldung hinzufügen» selber neue Gruppenmitglieder anmelden.

- Du kannst den Selbstregistrations-Link an deine Gruppemitglieder schicken, damit sie sich gleich selber in die Gruppe anmelden können.

### **У** твасктахх

PINK RIBBON CHARITY WALK 2019 Gruppen-Anmeldung

Konto: mike@trackmaxx.ch

### Gruppen-Name: Meine erste Gruppe

Mitglieder Gruppen-Einstellungen

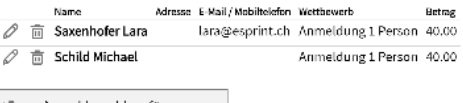

\* Anmeldung hinzufügen eschluss: 24.06.2019 23:59 Annet

#### Selbstregistrations-Link

sowoorgootwoord aan.<br>Deine Gruppen-Mitglieder können sich auch selber anmelden. Schicke ihnen hierzu den nachfolgenden Link zu. Damit kann man<br>sich in die Gruppe "Meine erste Gruppe" anmelden, erhält aber keinen Zugang ins trackmaxx.ch/registration/?race=prcw19&g=6895a39f-1e9c-422e-b69b-94c3a09fe06a

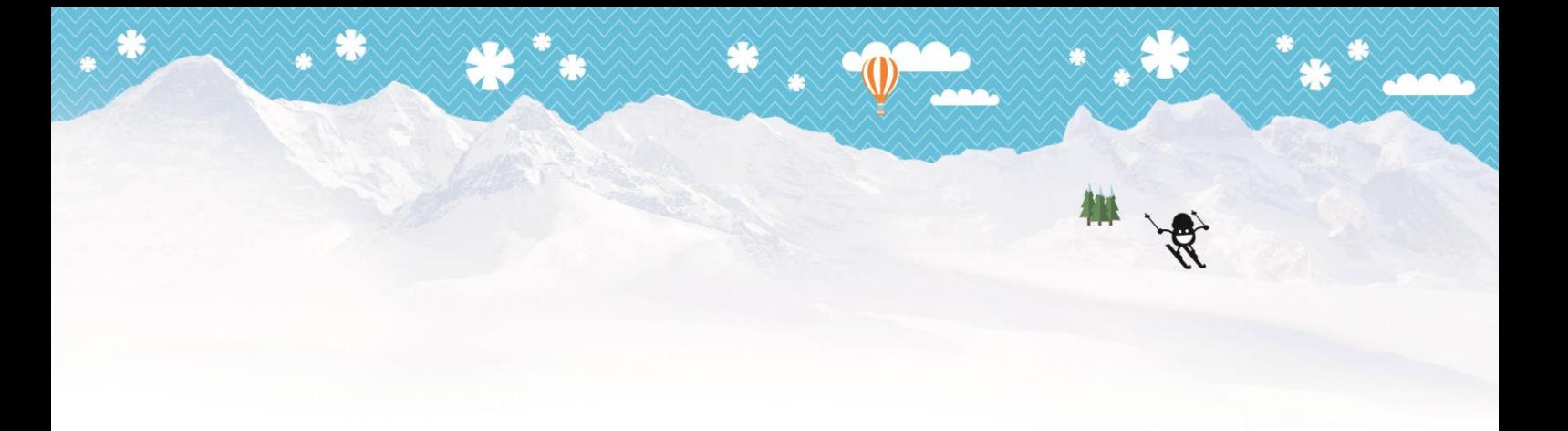

### 3.1 Gruppenchefin/Gruppenchef meldet Gruppenmitglieder an

Durch das Klicken auf «Anmeldung hinzufügen» kannst du Teilnehmende zu deiner Gruppe hinzufügen. Sobald die Daten eines Teilnehmenden erfasst wurden, befindet sich der/die Teilnehmende auch gleich auf der Startliste.

Hierbei musst du nicht zwingend alle Daten aus der Einzel-Onlineanmeldung erfassen. Oft werden bei Gruppenmeldungen weniger Informationen abgefragt.

### 3.2 Gruppenmitglieder melden sich selber via Selbstregistration-Link an

Neu hast du auch die Möglichkeit, den Selbstregistrations-Link für die Gruppe per Mail an alle Gruppenmitglieder zu verteilen. Diesen Link für deine Gruppe kannst du bspw. per E-Mail oder in einem Intranet publizieren.

Durch das Klicken auf den Link gelangen sie auf das Anmeldefenster und können ihre Daten gleich selber eintragen. Sobald die Daten eines Teilnehmenden erfasst wurden, befindet sich der/die Teilnehmende auch gleich auf der Startliste.

### 3.3 Gruppemitglieder anpassen/löschen

Als Gruppenchefin/Gruppenchef hast du jederzeit die Übersicht über alle Teilnehmenden deiner Gruppe.

Über das Editier-Symbol  $\mathscr{P}$  kannst du Angaben zum Gruppenmitglied anpassen und über das Papierkorb-Icon  $\bar{m}$  eine Anmeldung löschen. Änderungen der Gruppenmitglieder kannst du bis zur Schliessung des Anmeldeportals für Gruppen vornehmen.

### 4. Zahlung der Startgelder

Während der Anmeldephase hast du als Gruppenchefin/Gruppenchef jeweils aktuelle Infos zur Anzahl der Anmeldungen deiner Gruppe und der Startgelder. Die Rechnung für deine Gruppe wird jedoch erst nach dem Gruppen-Anmeldeschluss erstellt. Hierbei werden dann allfällige veranstaltungsspezifische Rabatte (Mengenrabatte, Altersrabatte,…) an die Gruppenchefin/den Gruppenchef auf der Rechnung aufgeführt.